## Filtro MAC per SSID su RV110W

## **Obiettivo**

Ogni componente hardware è dotato di un indirizzo MAC (Media Access Control) che funge da codice di identificazione per il componente. L'RV110W consente di autorizzare o negare l'accesso a indirizzi MAC specifici. Questo articolo spiega come configurare il filtro MAC sull'RV110W.

## Dispositivi interessati

● RV110W

## Fasi della procedura

Passaggio 1. Usare l'utility di configurazione Web per scegliere Wireless > Impostazioni di base.

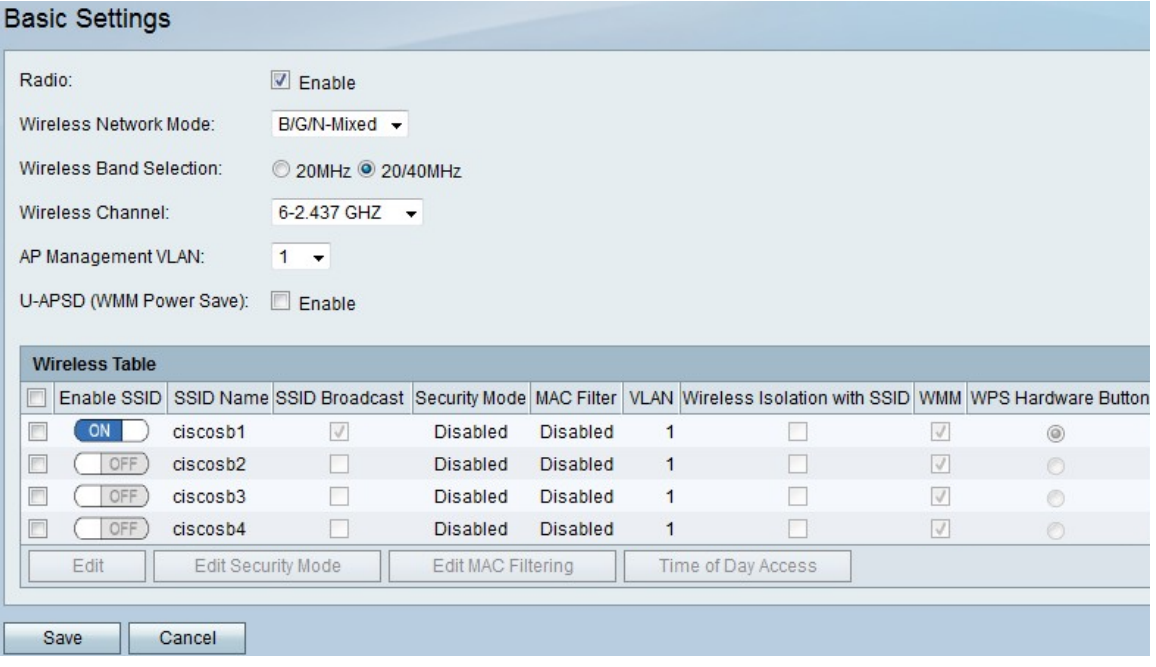

Passaggio 2. Nella tabella Wireless, selezionare la casella di controllo di un SSID in cui si desidera modificare le impostazioni del filtro MAC.

Passaggio 3. Fare clic su Modifica filtro MAC.

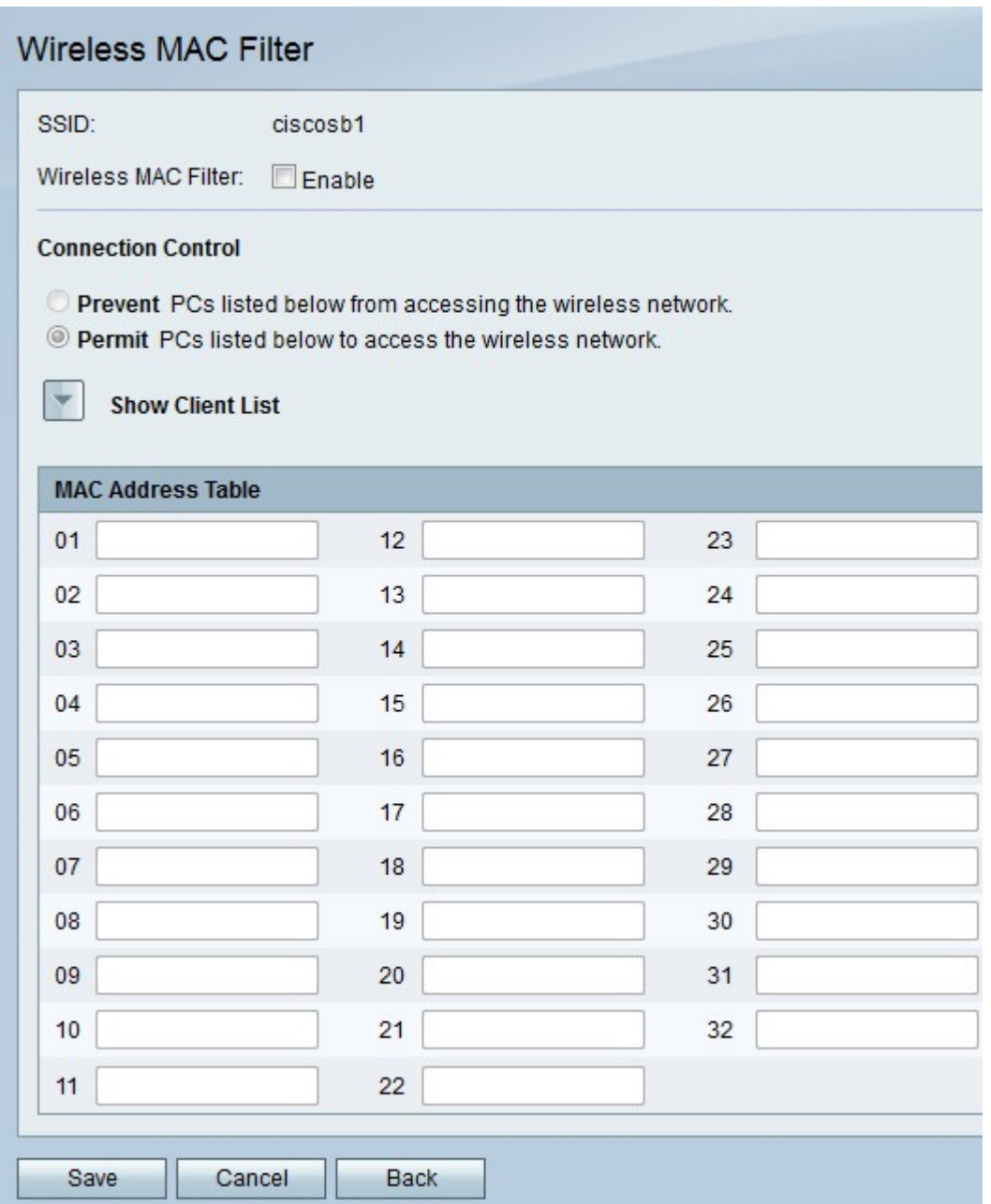

Passaggio 4. A destra di Filtro MAC wireless, selezionare la casella di controllo Abilita per filtrare gli indirizzi MAC.

Passaggio 5. In Controllo connessione, fare clic su Impedisci per bloccare gli indirizzi MAC nella tabella degli indirizzi MAC oppure fare clic su Autorizza per consentire agli stessi indirizzi MAC di accedere alla rete wireless.

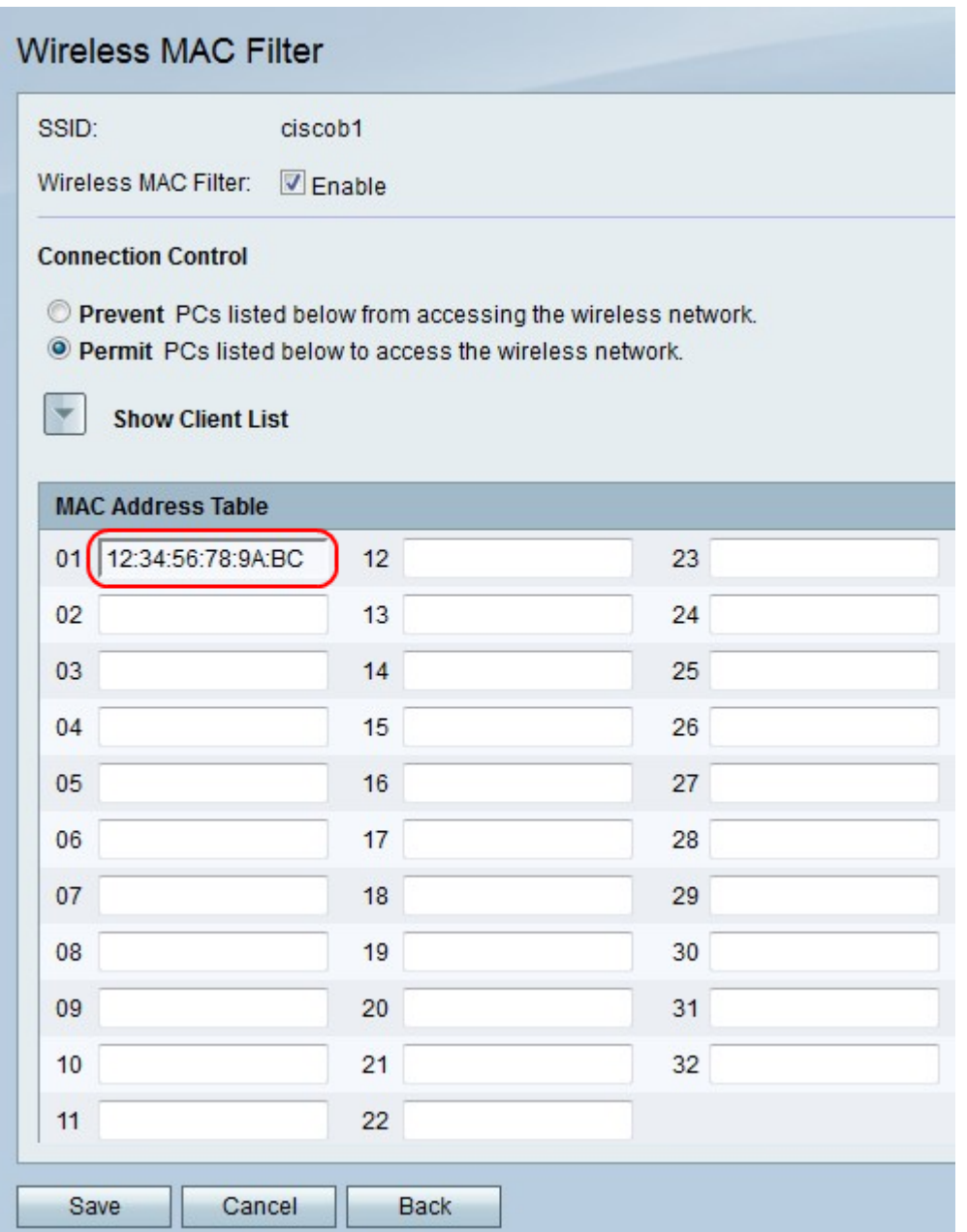

Passaggio 6. Nella tabella degli indirizzi MAC, immettere fino a 32 indirizzi MAC nei campi numerati.

Passaggio 7. Fare clic su Salva per salvare le modifiche, Annulla per eliminarle o Indietro per tornare alla pagina precedente.